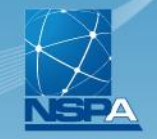

**NATO SUPPORT AND PROCUREMENT AGENCY** 

**AGENCE OTAN DE SOUTIEN ET D'ACQUISITION** 

NATO<br>OTAN

# **NMCRL OFFLINE Redesign Downloads Help File**

**PREPARED FOR** NMCRL OFFLINE Subscribers

> **PRESENTED BY** NMCRL Team NSPA LB-LC / IT-CC

www.nspa.nato.int f in

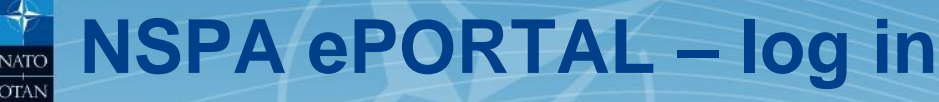

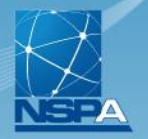

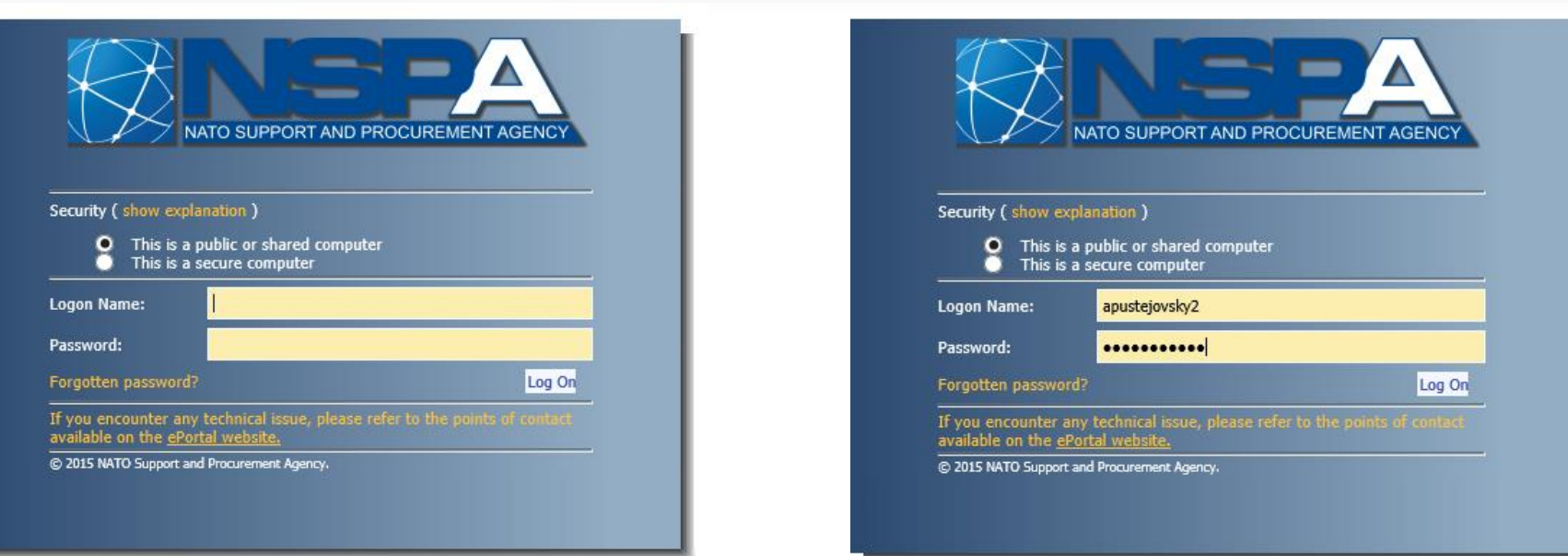

Go at NSPA ePORTAL and login with your Master administrator credentials: <https://eportal.nspa.nato.int/passport>

# **ePORTAL – NMCRL Offline Tab**

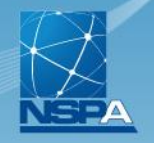

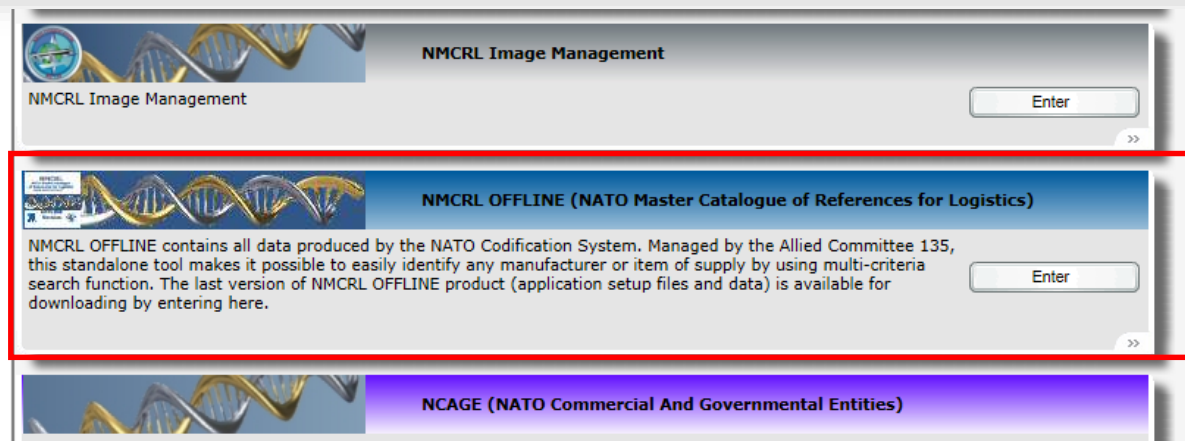

Tabs with different applications appear according to your access rights. Click on **NMCRL Offline Tab**.

In case you do not see it, you are not set as a Master administrator for NMCRL OFFLINE downloads. Please contact [nmcrl@nspa.nato.int.](mailto:nmcrl@nspa.nato.int)

### **NMCRL Offline Redesign – download the NATO files**  $\overline{\text{OTAN}}$

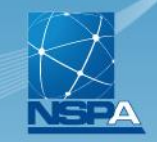

Offline Download

#### **NMCRL Offline**

**New Redesigned Version** 

Welcome to the web page which allows you to download the installation files for NMCRL Offline application

#### **Download Links**

We invite you to discover the new NN CRL Offline redesigned version with improved functionalities and a brand new look & feel.

- **±** NMCRL Offline App.zip
- **\*** NMCRL Offline Database.zip

#### **Please Notel**

- . NMCRL Offline comes with two setup kits: one kit for the application and the other kit for the database
- . The order in which you install NMCRL Offline is not important
- . Make sure to download and install both setup kits on your PC

#### **Help File**

Help File will help you to download and install your NMCRL Offline application & data.

**L** Help File for Download & Installation

**NMCRL DVD Final Version** Please note that the NMCRL DVD product will be discontinued starting November 2017. The final version for this product is available to download here.

#### **Technical Support**

For any issue, please contact the technical support:

- mmcrl-offline@nspa.nato.int
- $L$  +352 3063 6898

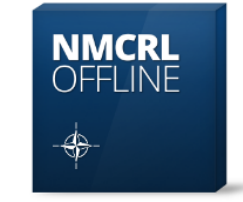

The Current Edition Is: October 2017

**Extracted On:** 09 October 17

#### $2010$ NMCRL Offline page opens.

## To download **NMCRL Offline**, please click on the two links

- **- NMCRL Offline App.zip**
- **NMCRL Offline Database.zip**

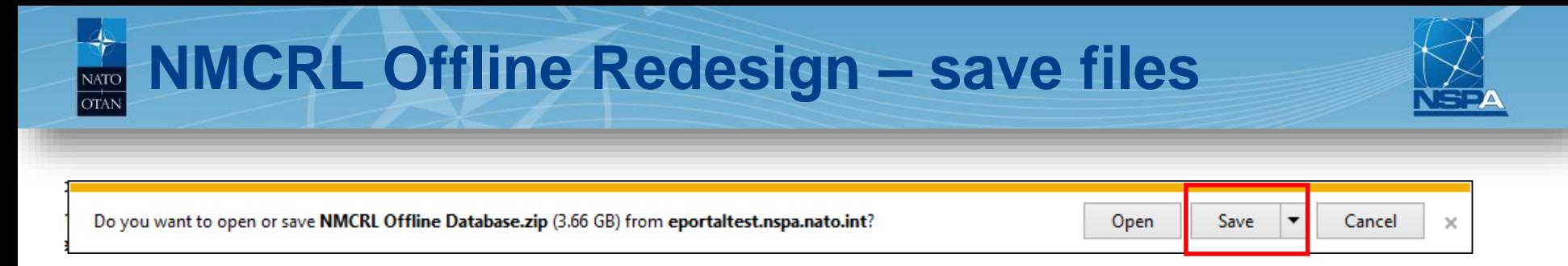

Pop-up window asks you what to do with a file at the bottom of the page. Click on **Save** or **Save as**.

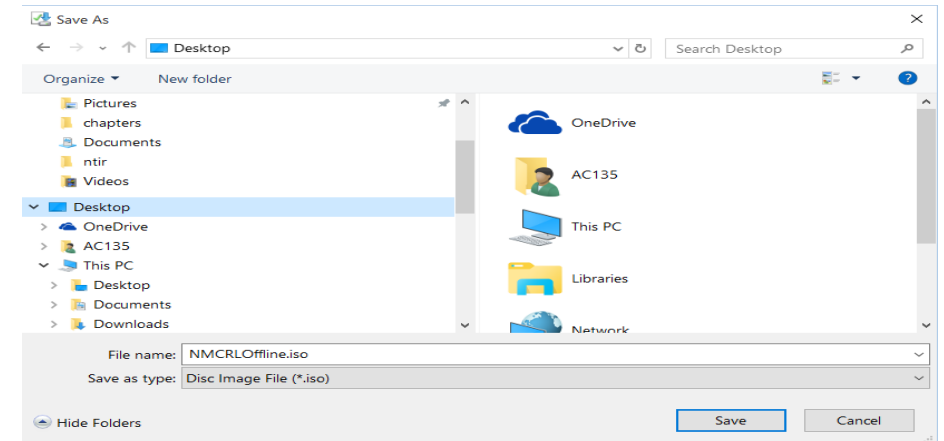

In case you click on **Save as** you have to **specify location** (hard disk, USB stick, etc.) where the file will be saved. Hit Save.

#### **NATO UNCLASSIFIED NMCRL Team, NSPA LB-LC / IT-CC 5**

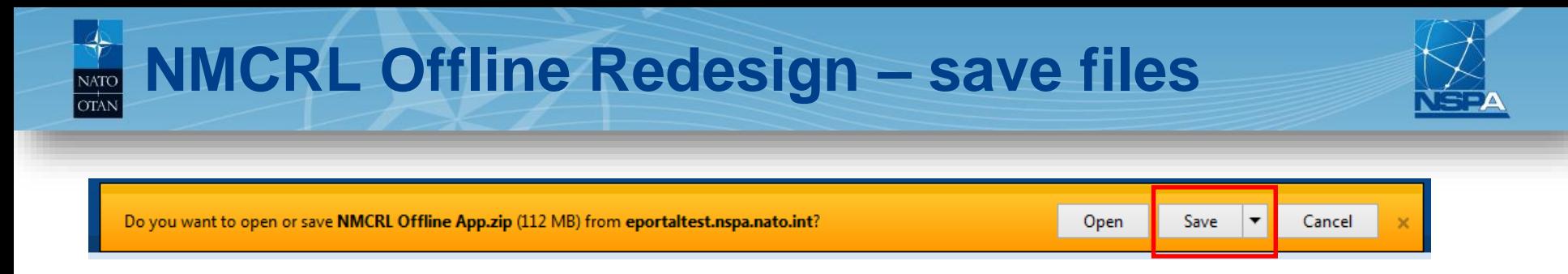

Pop-up window asks you what to do with a file at the bottom of the page. Click on **Save** or **Save as**.

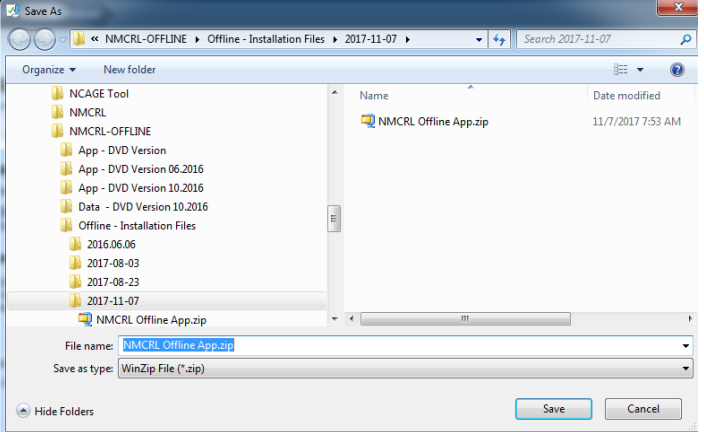

In case you click on **Save as** you have to **specify location** (hard disk, USB stick, etc.) where the file will be saved. Hit Save.

#### **NATO UNCLASSIFIED** 6

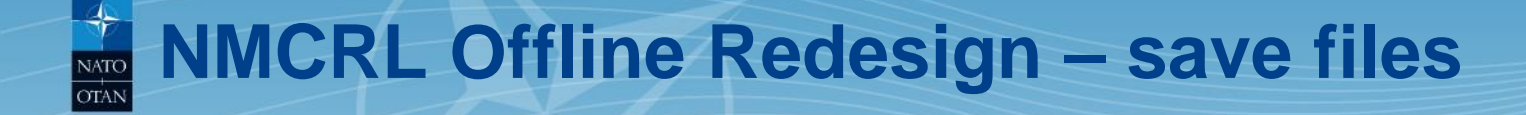

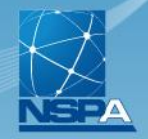

## Unzip the two downloaded zip files.

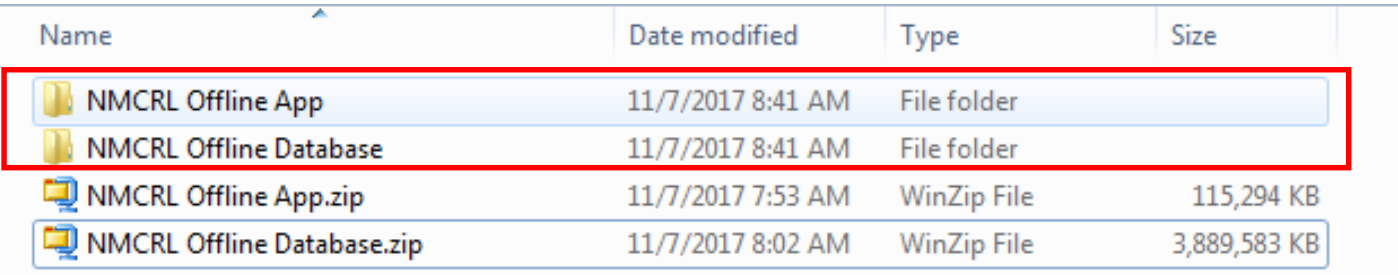

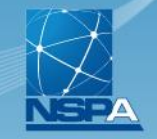

**NATO SUPPORT AND PROCUREMENT AGENCY** 

AGENCE OTAN DE SOUTIEN ET D'ACQUISITION

NATO<br>OTAN

# **NMCRL OFFLINE Installation Help File**

**PREPARED FOR** NMCRL OFFLINE Subscribers

> **PRESENTED BY** NMCRL Team NSPA LB-LC / IT-CC

www.nspa.nato.int f in

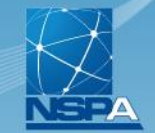

To install the NMCRL-OFFLINE, the minimal system configuration below is recommended:

- $\checkmark$  Operating System: Windows 7 minimum
- $\checkmark$  Memory: 2 GB minimum 4 GB recommended
- $\checkmark$  Disk: 15 GB minimum 20 GB recommended

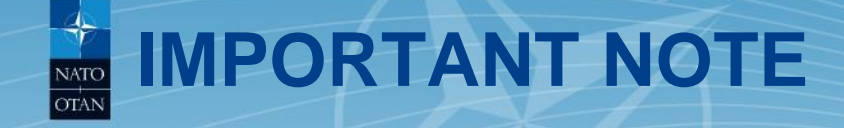

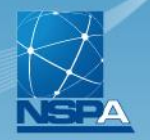

During the installation process, it's recommended that you have Administrator rights over your machine.

This will allow you to install and run the application in good order.

Please note that the installation for NMCRL Offline Data might take over 30 minutes (depending on your current configuration).

**It is not anymore mandatory that at each new release of NMCRL- OFFLINE (every two months), to re-install the application and data files.** 

**If the application has not been updated, you can only download and install the NMCRL OFFLINE Data.**

If you encounter the following message during installation:

*Error 1925: You do not have sufficient privileges to complete this installation for all users of the machine. Log on as an administrator and then retry this installation* Then follow this steps:

- Browse the NMCRL Offline xxx folder
- Right click the NMCRL Offline xxx Setup xxxx.exe file
- Select 'Run as Administrator'

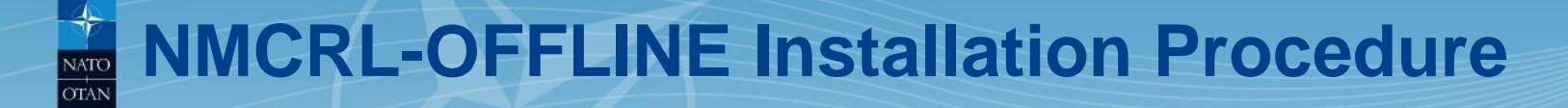

#### **NMCRL-OFFLINE Installation Procedure**

The installation can be executed:

- 1. As a Standalone Version
- 2. As a Network Version

In both case you will have to follow the 2 different installations:

- NMCRL OFFLINE Data (go to slide 12)
- NMCRL OFFLINE Application (go to slide 18)

The activation of your license is now done through a web activation  $-$  go to slide  $25$ 

The NMCRL-OFFLINE application can also be uninstalled (go to slide 38)

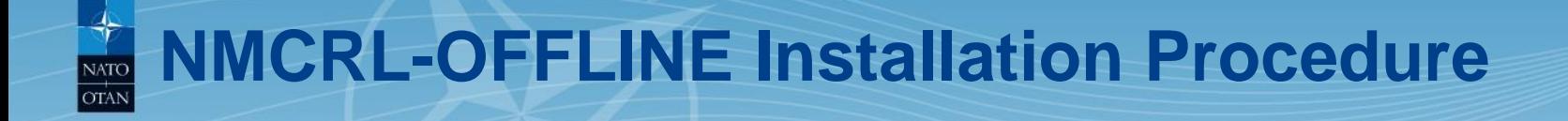

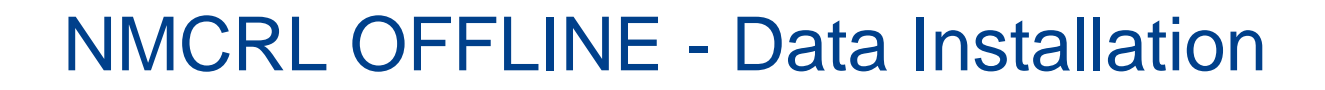

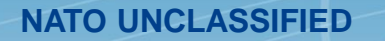

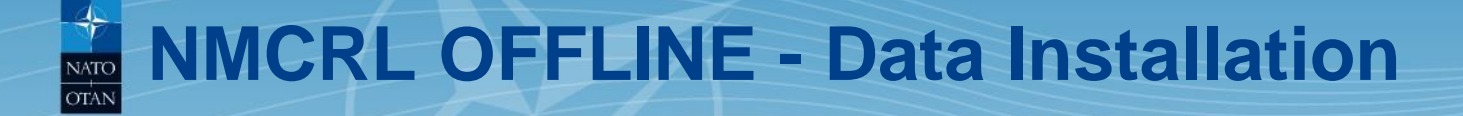

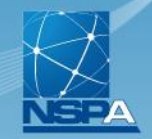

1. From NMCRL Offline Database folder, run "NMCRL Offline Data Setup vxxxx.exe"

## 2. The screen below appears

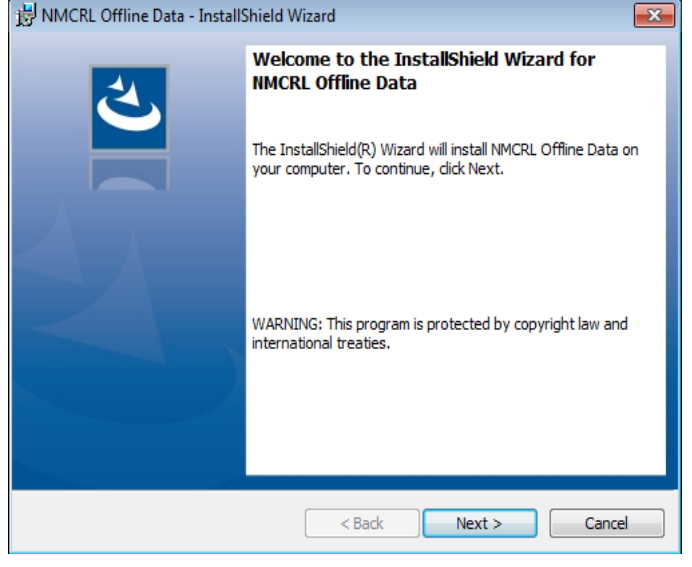

3. Click on the "Next" button

## **NMCRL OFFLINE - Data Installation**

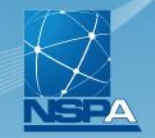

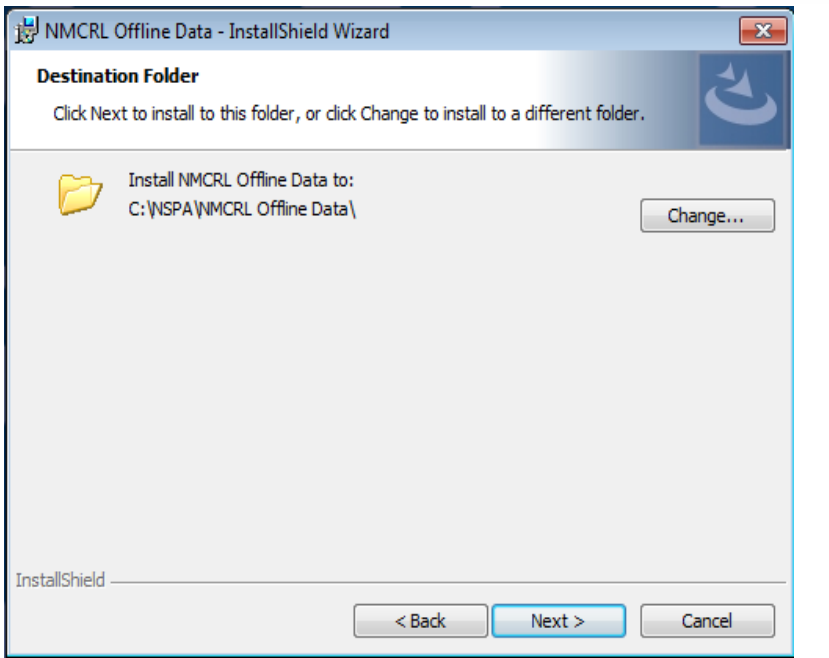

Select the Folder in which the data will be stored by clicking on the "Change…" button.

To install a **Standalone Version** select a folder on your hard disc. To install a **Network Version** select a folder on your network.

4. Click on the "Next" button

## **NMCRL OFFLINE - Data Installation** NATO<br>OTAN

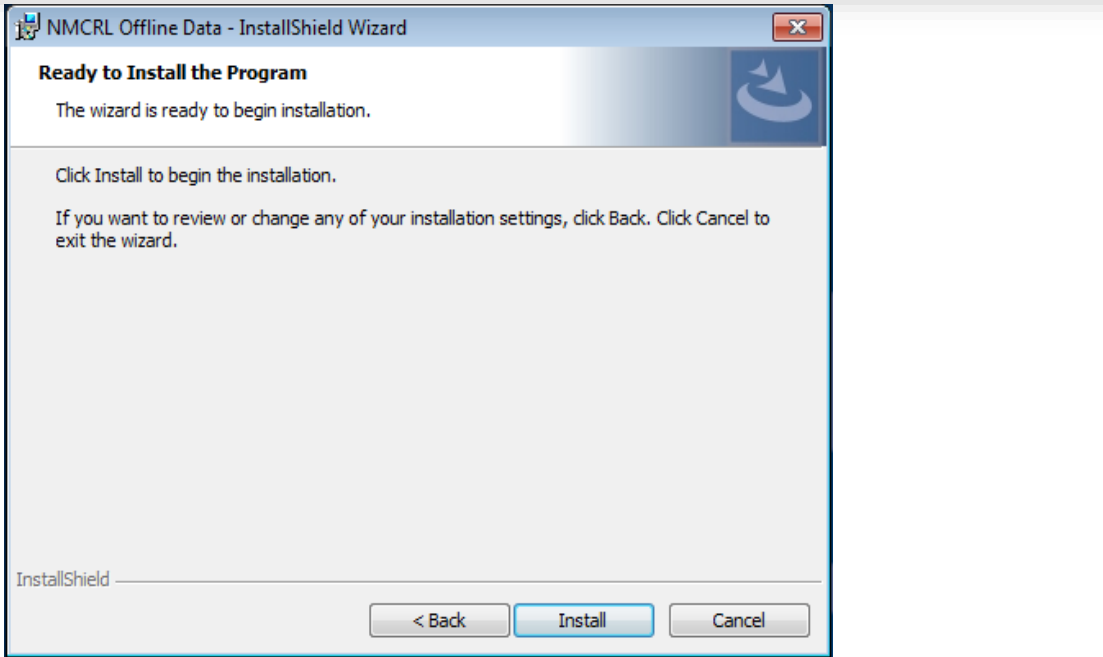

5. Click on the "Install" button

#### **NMCRL OFFLINE - Data Installation** NATC **OTAN**

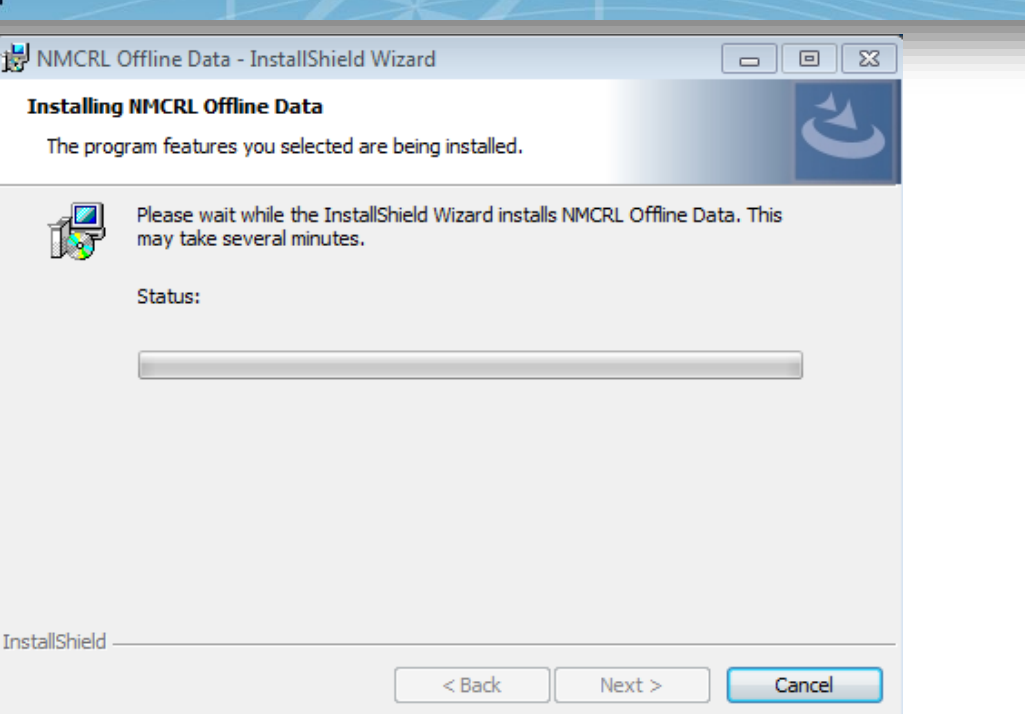

**IMPORTANT NOTE:** Depending on your computer performance, the installation can require 1 hour or more.

#### **NATO UNCLASSIFIED** 16

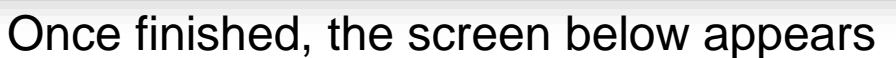

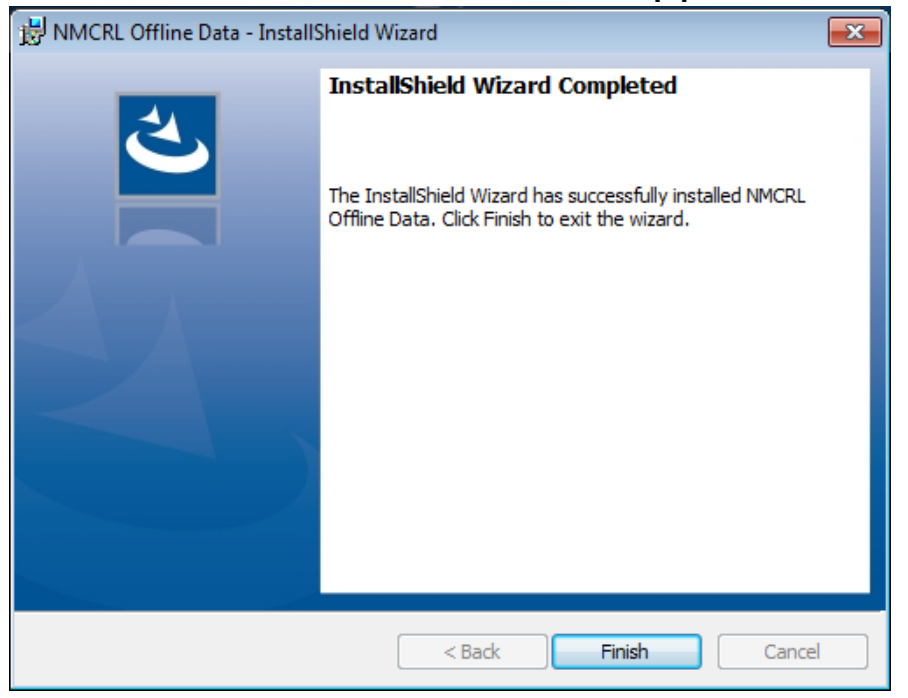

## 6. Click on the "Finish" button

#### **NATO UNCLASSIFIED THE PROOF OF A SET AND NMCRL Team, NSPA LB-LC / IT-CC** 17

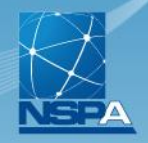

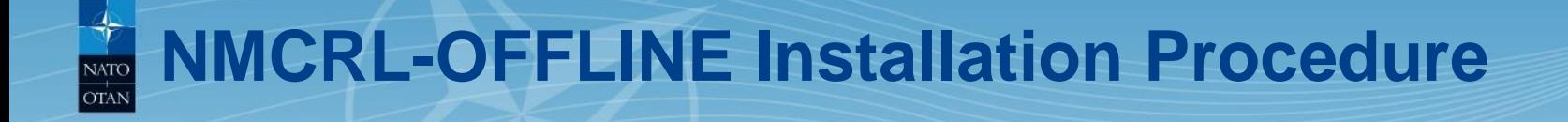

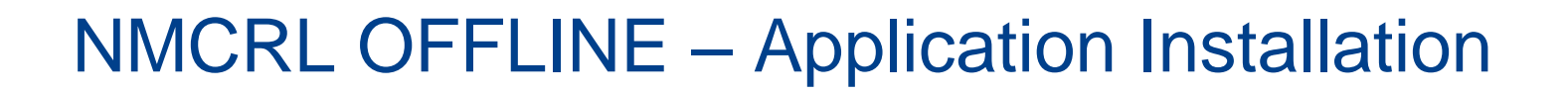

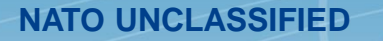

# **NMCRL OFFLINE – Application Installation**

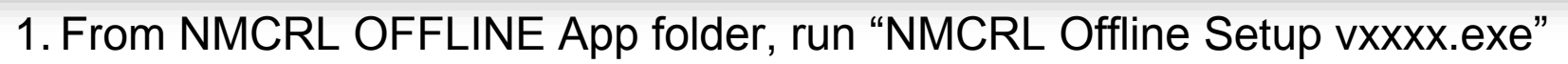

2. If some system files are not installed on your computer, the screen below appears else go to step 6

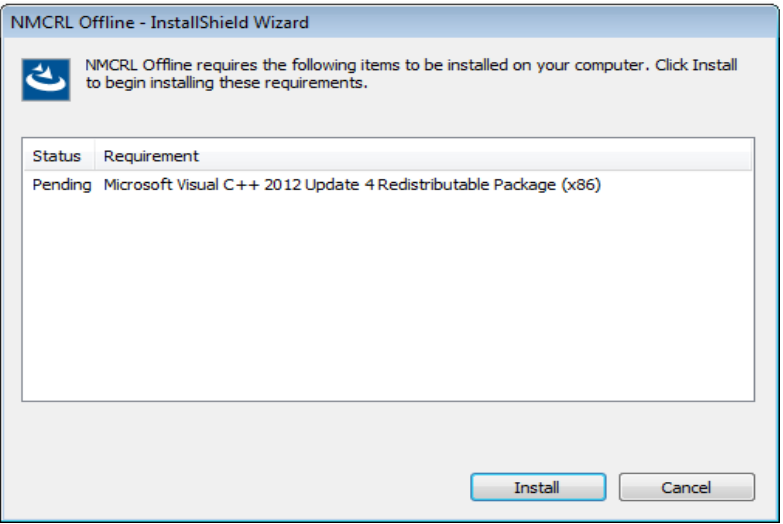

3. Click on the "Install" button

### **NMCRL OFFLINE – Application Installation NATO OTAN**

4. Once this first step is completed you may have to restart your computer

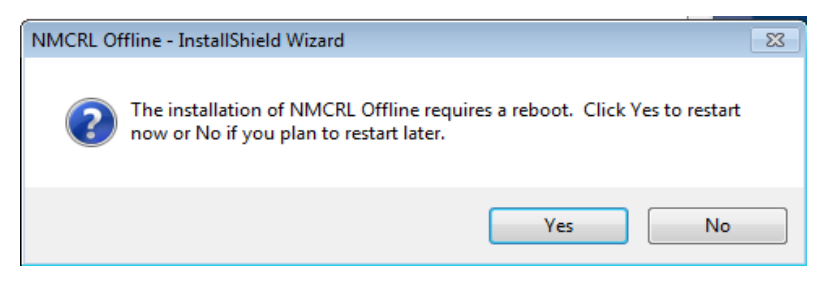

5. Click on the "Yes" button

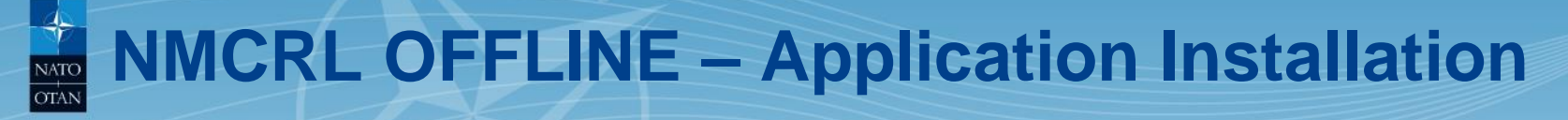

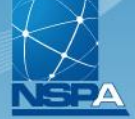

## 6. Once the computer has restarted the screen below appears

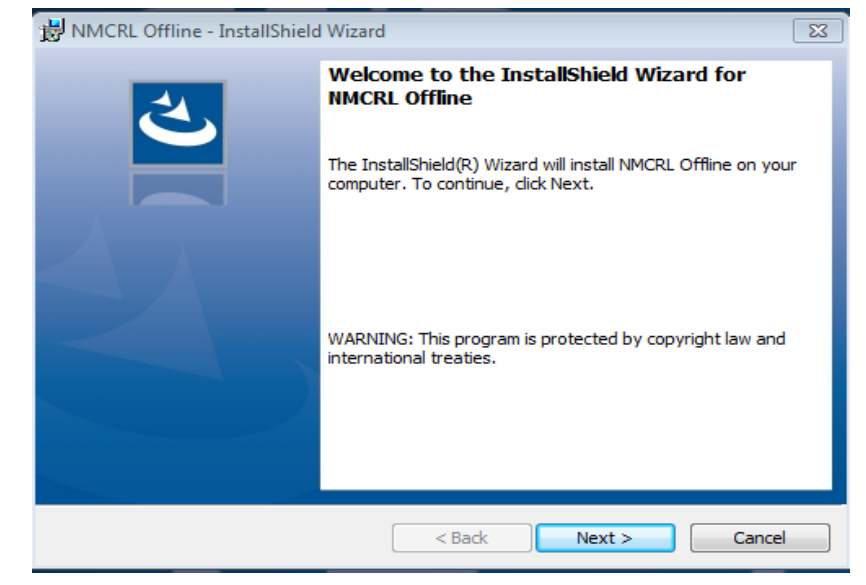

7. Click on the "Next" button

## **NMCRL OFFLINE – Application Installation NATO**

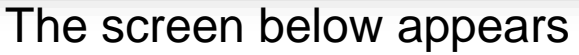

8. Click on the "Next" button

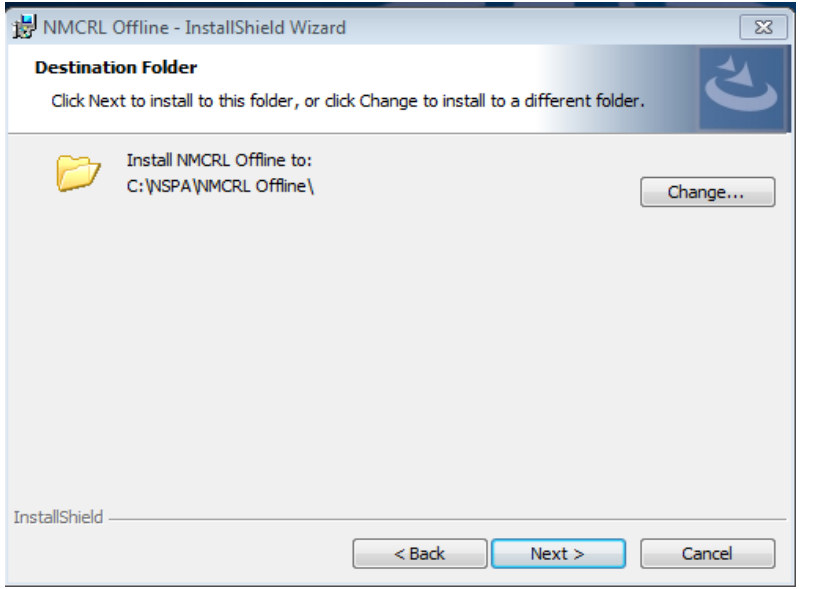

Select the Folder in which the application will be installed by clicking on the "Change…" button.

To install a **Standalone Version** or a **Network Version** select a folder on your **hard disc**.

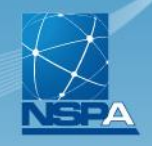

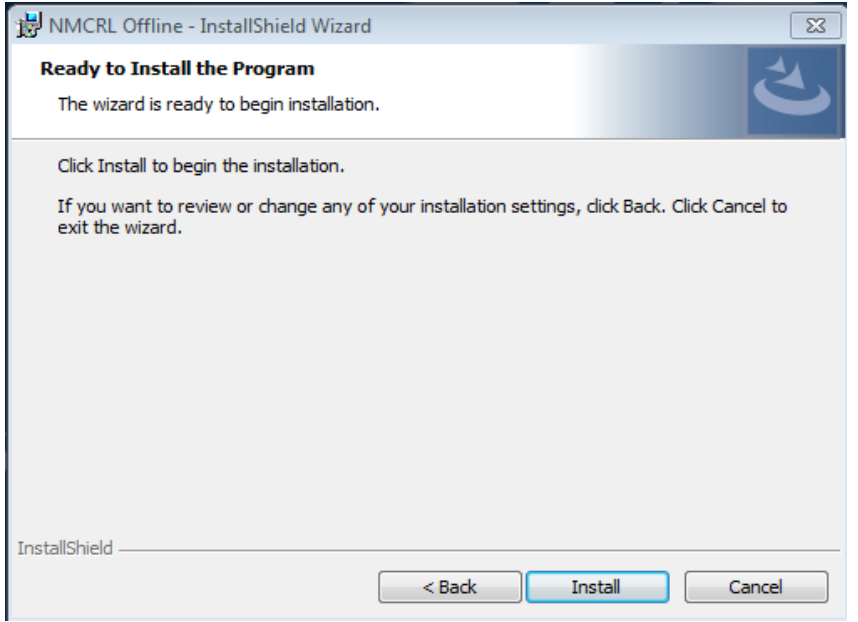

9. Click on the "Install" button

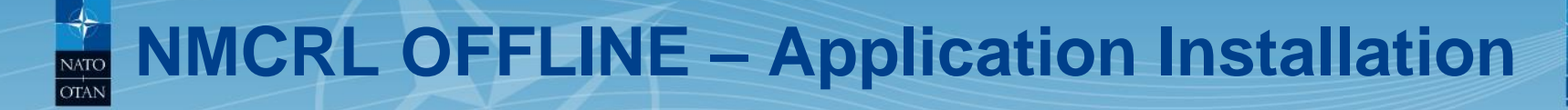

## Once finished, the screen below appears

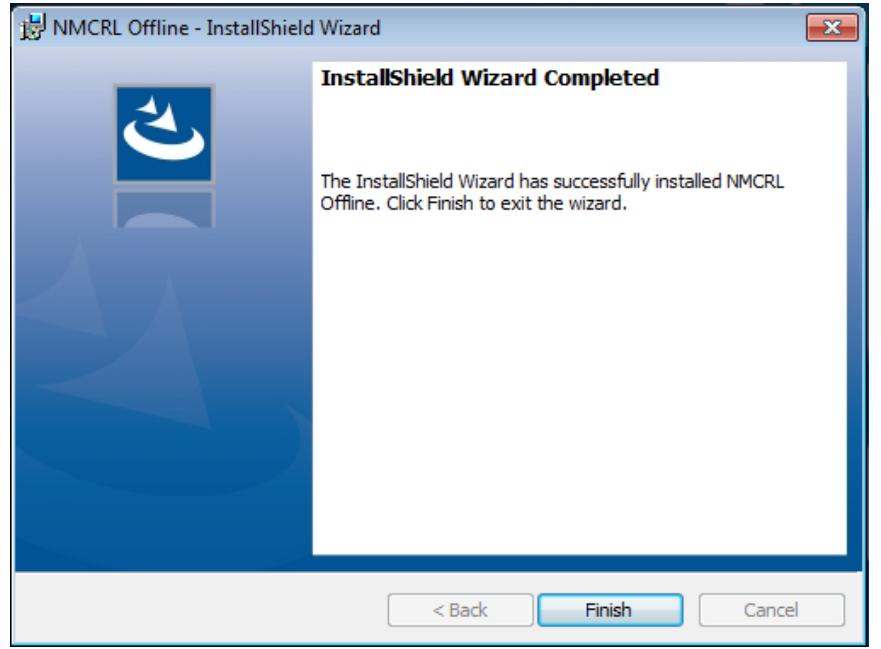

## 10.Click on the "Finish" button

#### **NATO UNCLASSIFIED** 24

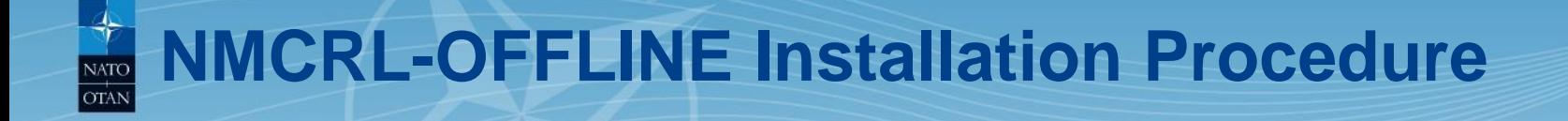

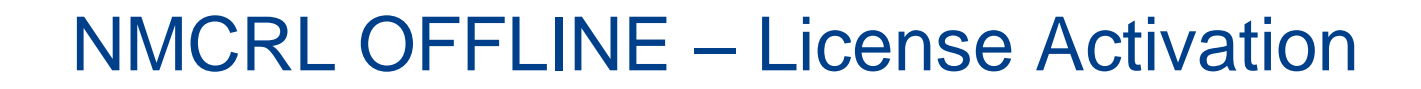

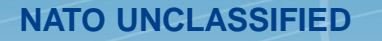

# **NMCRL OFFLINE – License activation**

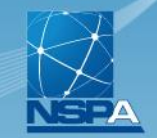

On your desktop, a the new NMCRL-OFFLINE application shortcut has been created

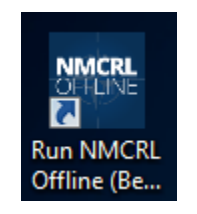

## **This procedure is valid for the Standalone Version and the Network Version.**

The first time the application will be launched or if the license has expired, the user will be asked to activate the NMCRL OFFLINE License.

1. Double click on the NMCRL OFFLINE shortcut

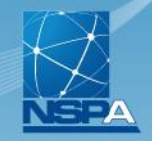

## The screen below appears

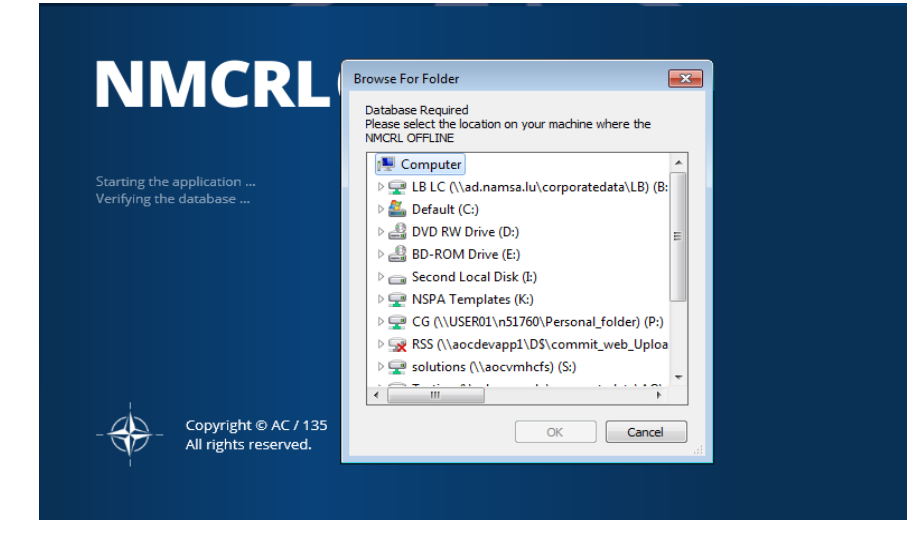

Select the Folder in which the NMCRL OFFLINE Data have been installed either on your hard disk (Standalone version) or on you network (Network version)

## 2. Click on the "OK" button

### The screen below appears

**NMCRL Offline** 

### **Activation Required**

NMCRL Offline requires Activation. In order to activate and use NMCRL Offline, you will have to follow the steps below.

#### Step 1. Prepare

Press on the button below to automatically generate an Activation Request file.

**PREPARE REQUEST** 

#### Step 2. Go Online

Access your NSPA account and generate the Activation Response file using the Activation Request file you created at Step 1.

#### **Go to the NSPA website**

Copyright © AC / 135 All rights reserved

#### **NATO UNCLASSIFIED** 28

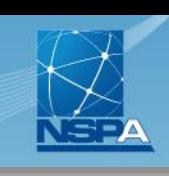

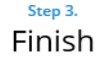

 $\mathbf x$ 

Use the Activation Response file to complete the process and

Activate NMCRL Offline.

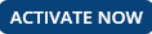

## **Step 1: Preparation**

## 3. Click on the "PREPARE REQUEST" button

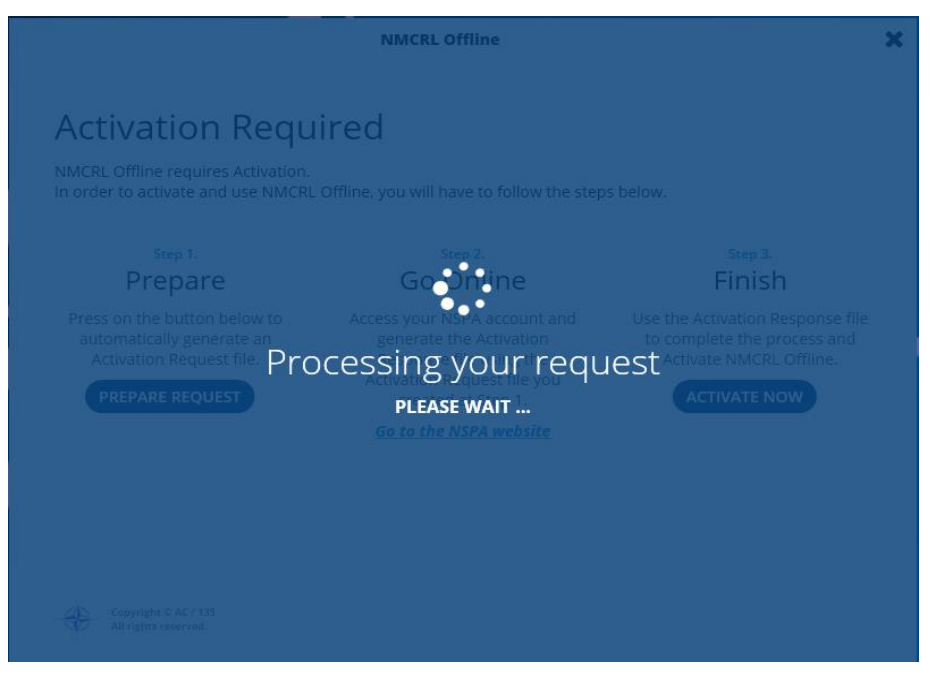

#### **NATO UNCLASSIFIED** 29

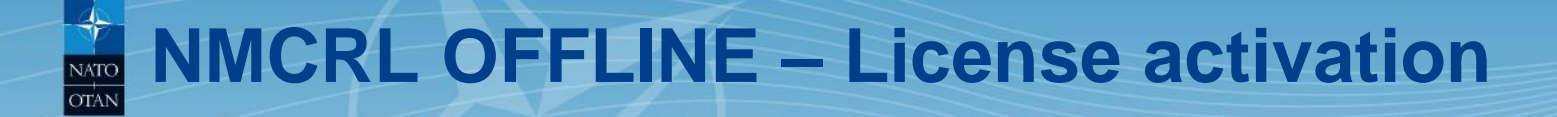

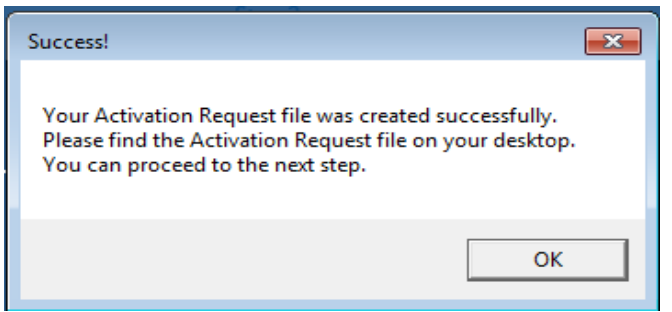

## 4. Click on the "OK" button

A file named "activation\_request\_xxxxxxxxxxxxxx.nmcrl" has been created on your Desktop

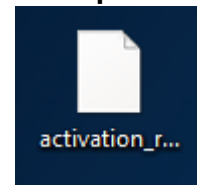

## **Step 2: Go Online**

- 5. Click on the link "*Go to the NSPA website*" button
- 6. Used your Master Admin credential to Log-In

## The screen below appears

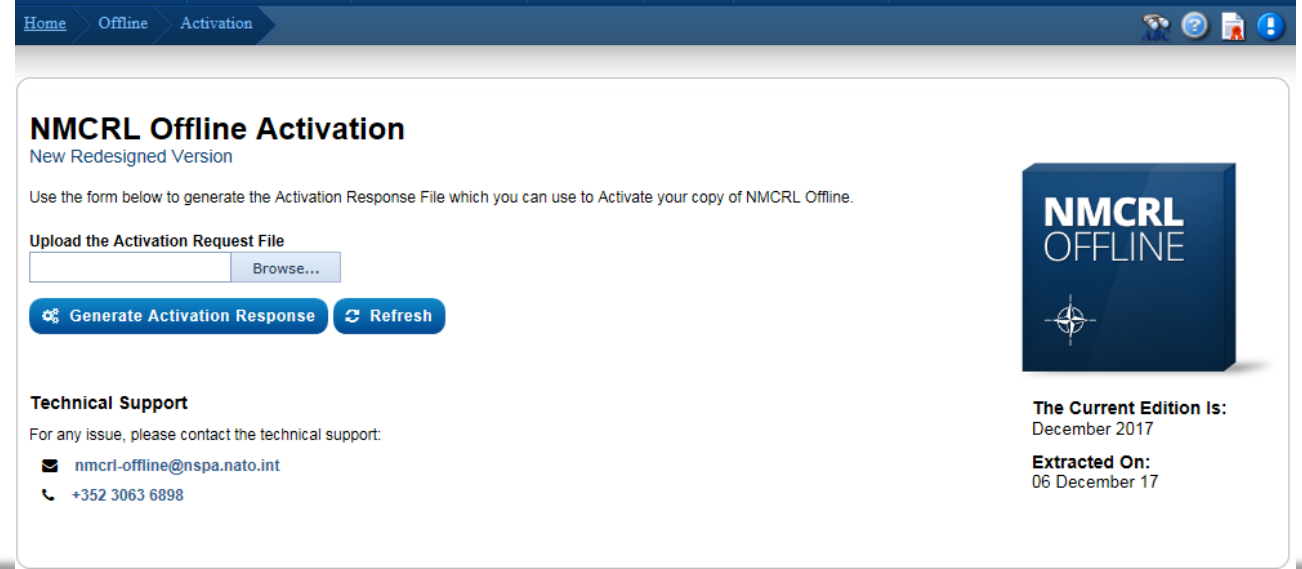

### **NATO UNCLASSIFIED** 31

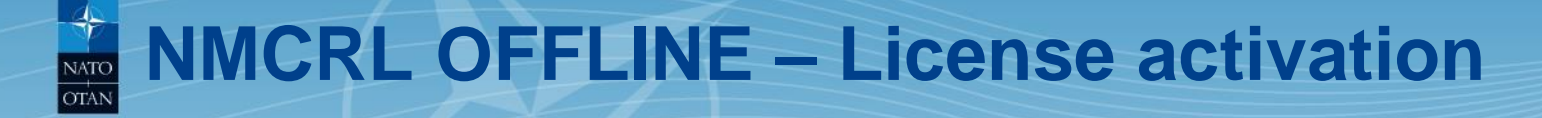

- 7. Click on the "Browse…" button
- 8. Select the file named "activation\_request\_xxxxxxxxxxxxxxx.nmcrl" created during step 1 on your Desktop

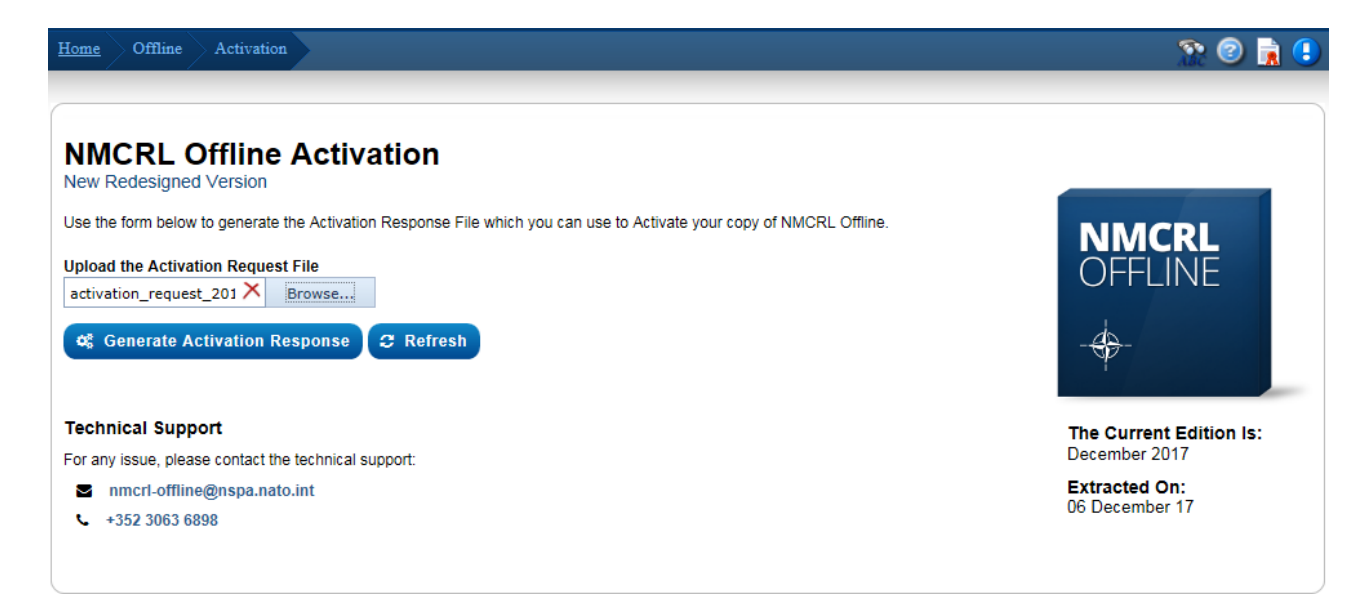

## 9. Click on the "Generate Activation Response" button A Popup window is displayed

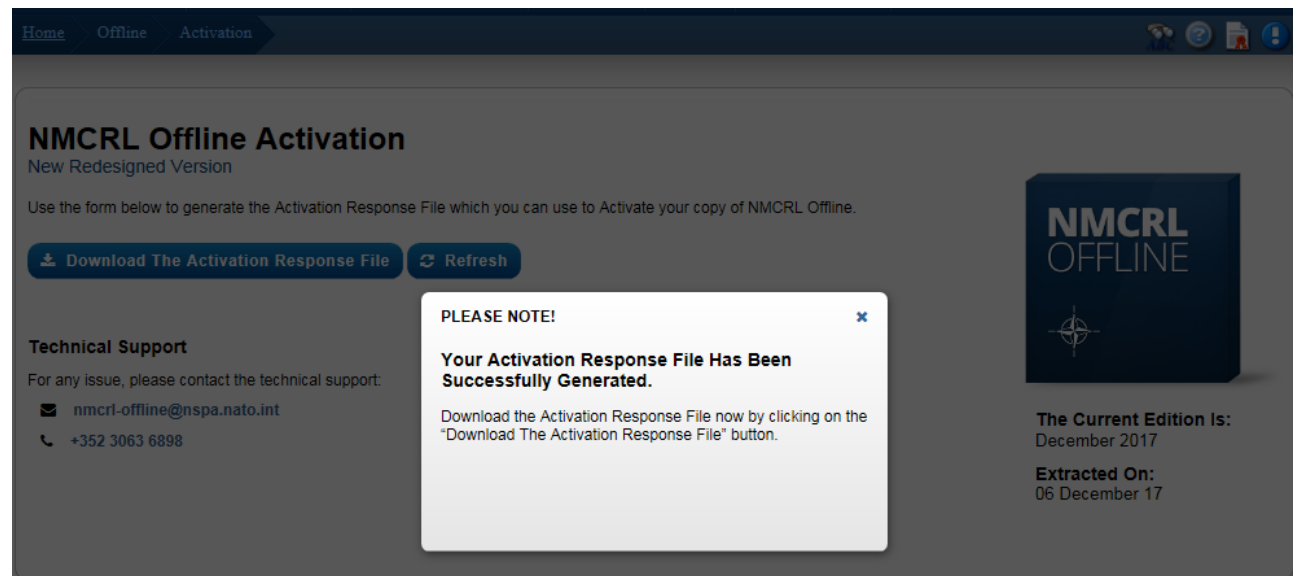

### **NATO UNCLASSIFIED** 33

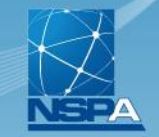

## 10. Click outside the popup to close it, the screen is updated

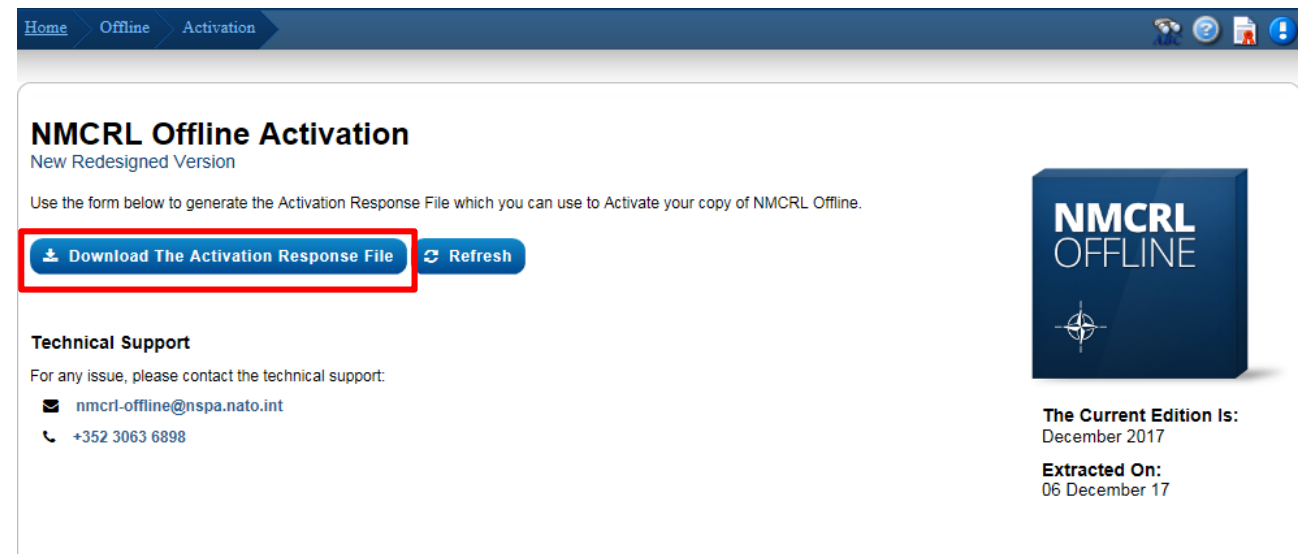

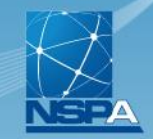

## 11. Click on the "Download the Activation response File" button

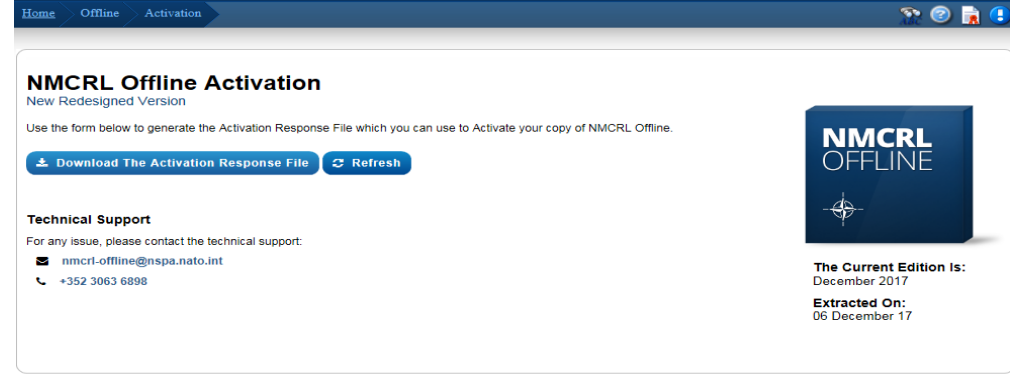

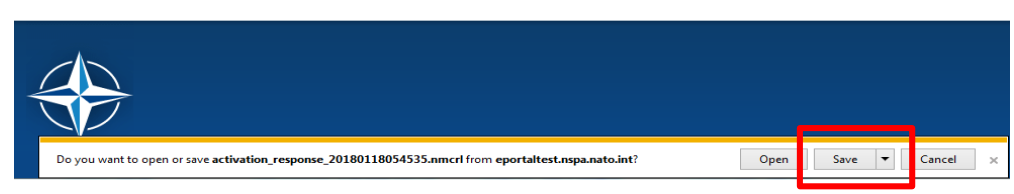

## 12. Save the file generated (activation\_response\_xxxxxxxxxxxxxxx.nmcrl) on your Desktop

#### **NATO UNCLASSIFIED NMCRL Team, NSPA LB-LC / IT-CC 35**

## **Step 3: Activation**

## 13. Go back to the NMCRL OFFLINE application

#### **NMCRL Offline**

 $\mathbf x$ 

### **Activation Required**

NMCRL Offline requires Activation. In order to activate and use NMCRL Offline, you will have to follow the steps below.

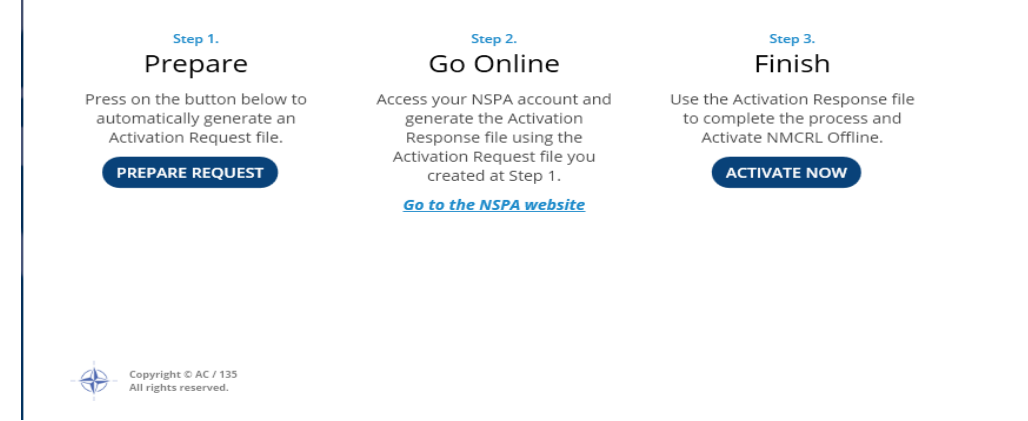

## 14. Click on the "ACTIVATE NOW" button

#### **NATO UNCLASSIFIED NMCRL Team, NSPA LB-LC / IT-CC 36**

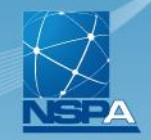

## 15. Select the file (activation\_response\_xxxxxxxxxxxxxx.nmcrl) you just have saved on your Desktop

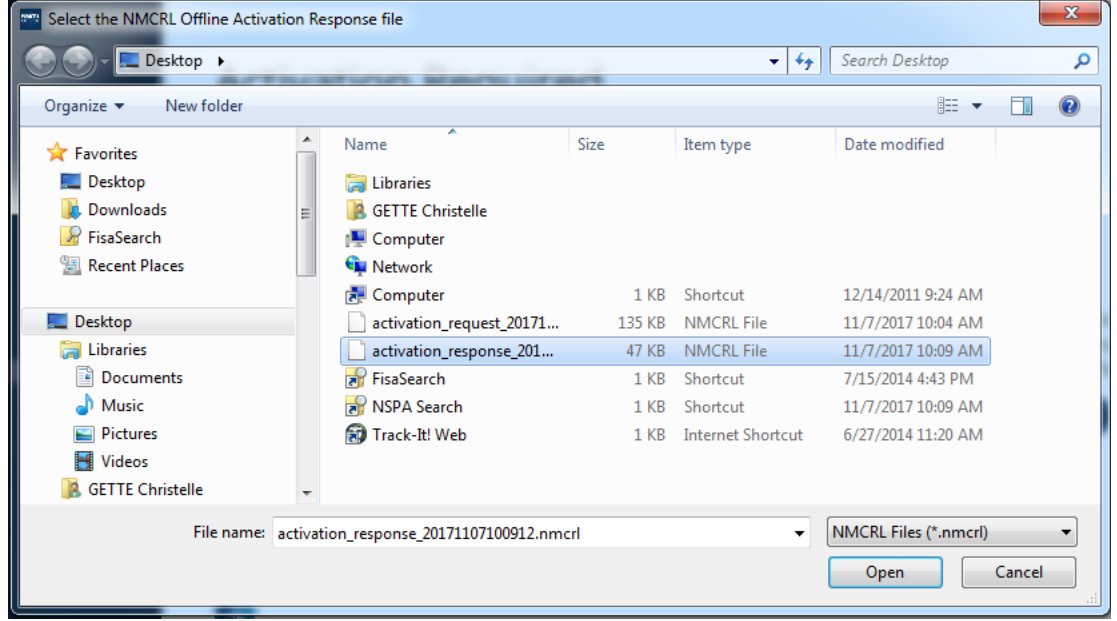

## 16. Click on "Open" button

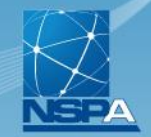

## The screen below appears until the activation is completed

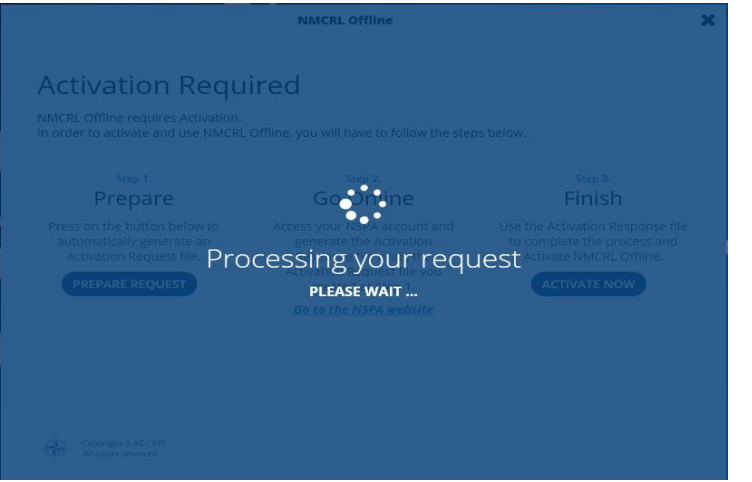

Once the activation complete, the screen below appears:

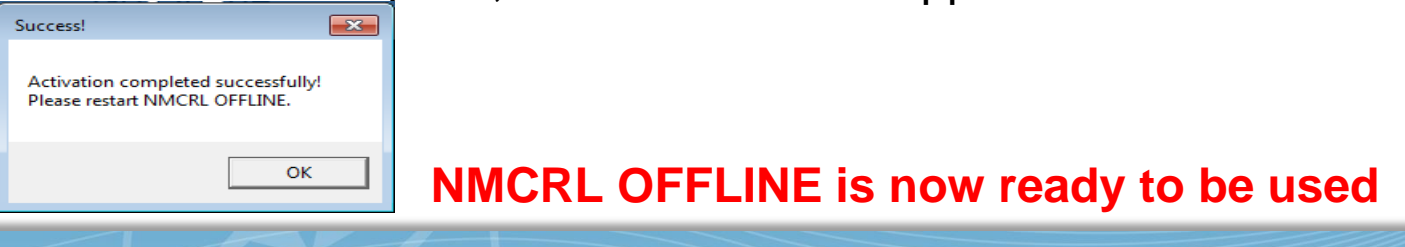

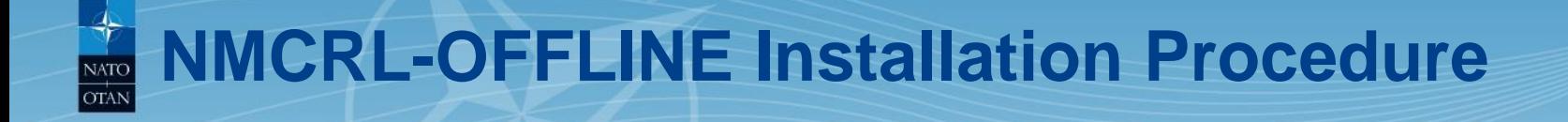

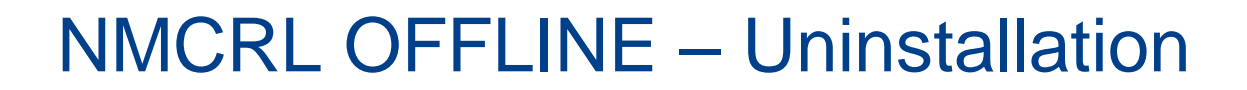

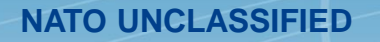

#### **NMCRL OFFLINE – Uninstallation NATC OTAN**

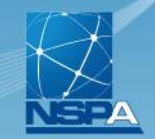

## 1. From NMCRL OFFLINE App folder, run "NMCRL Offline Setup vxxxx.exe"

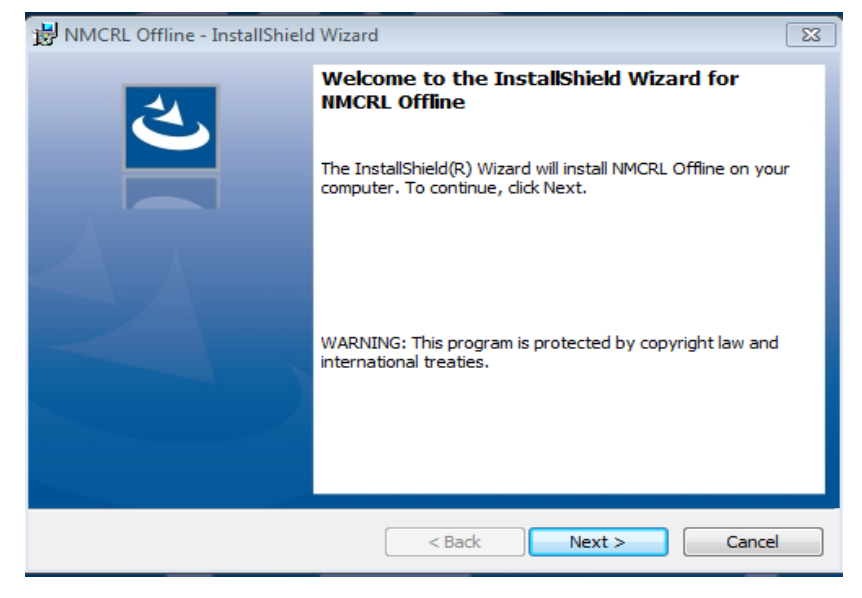

## 2. Click on the "Next" button

#### **NMCRL OFFLINE – Uninstallation** NATO **OTAN**

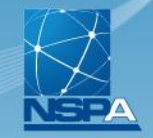

## The screen below appears

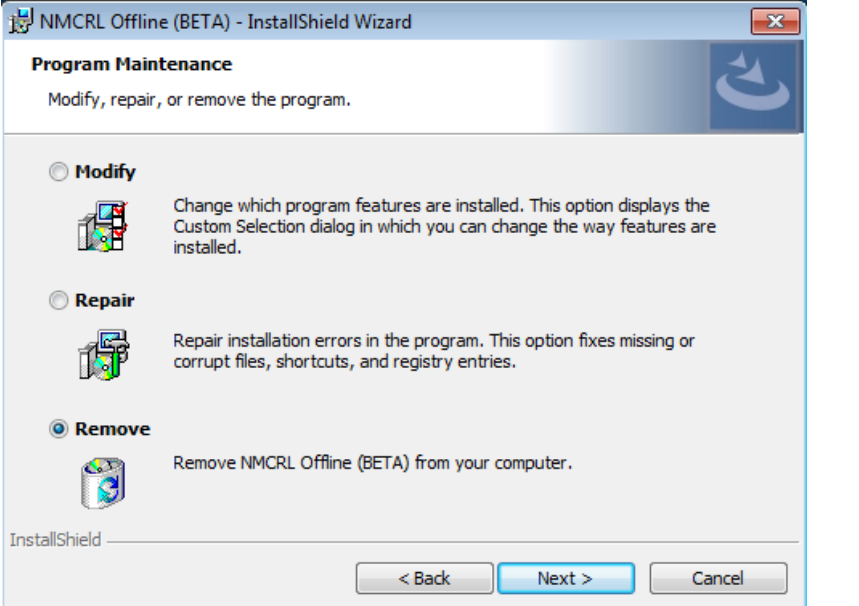

- 3. Select the "Remove" option
- 4. Click on the "Next" button

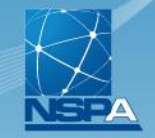

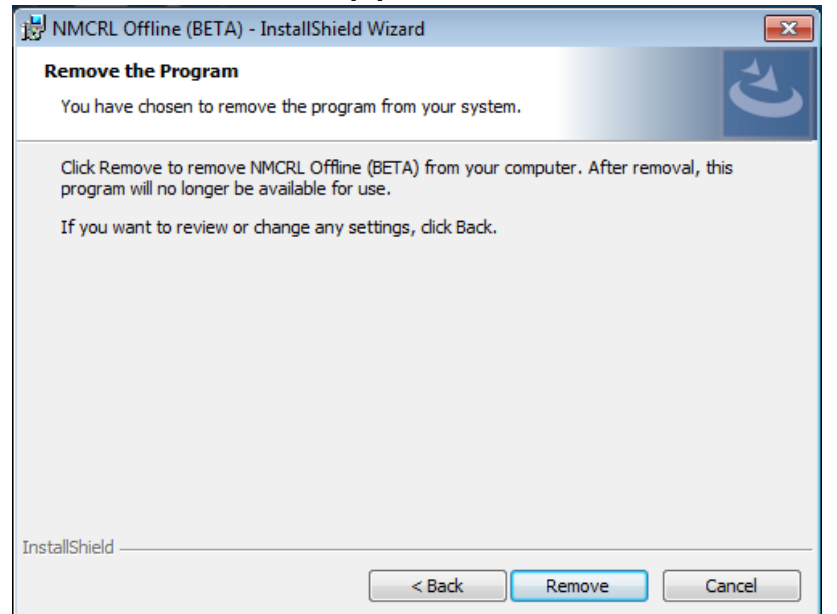

5. Click on the "Remove" button

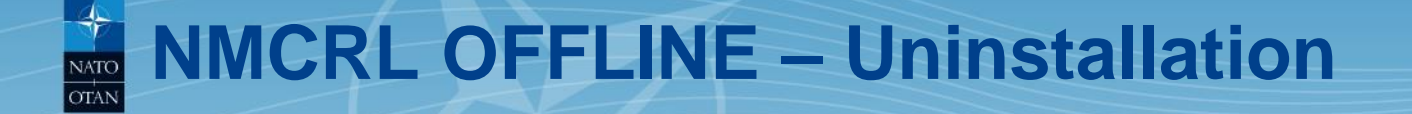

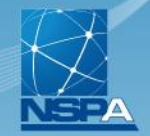

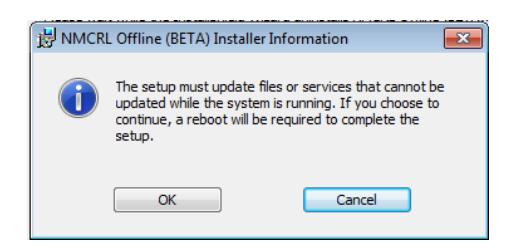

6. Click on the "OK" button

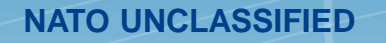

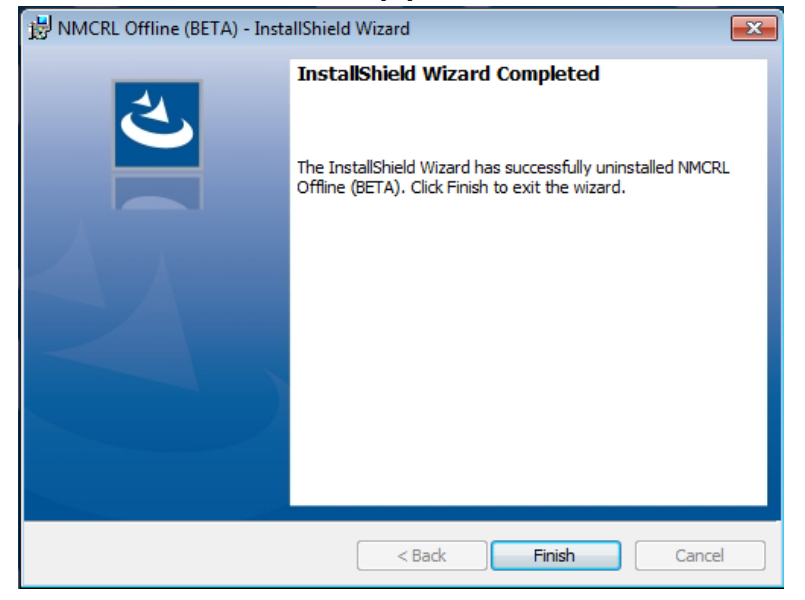

6. Click on the "Finish" button NMCRL OFFLINE is uninstalled now

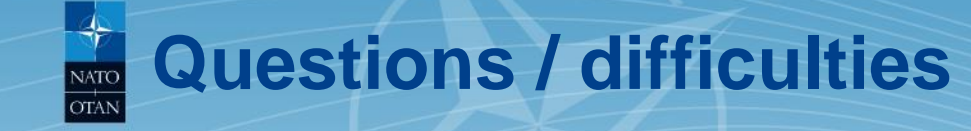

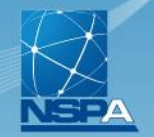

For any issue, please contact the NMCRL support team:

Subscription issue: [nmcrl@nspa.nato.int](mailto:nmcrl@nspa.nato.int)

Technical installation issue: [itc.codif@nspa.nato.int](mailto:itc.codif@nspa.nato.int)

Other technical issue: [nmcrl-offline@nspa.nato.int](mailto:nmcrl-offline@nspa.nato.int)

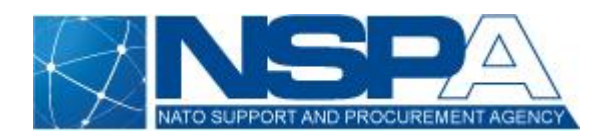